## **Faithlife Instructions for new users**

When you look in your email account you will see an email like this:

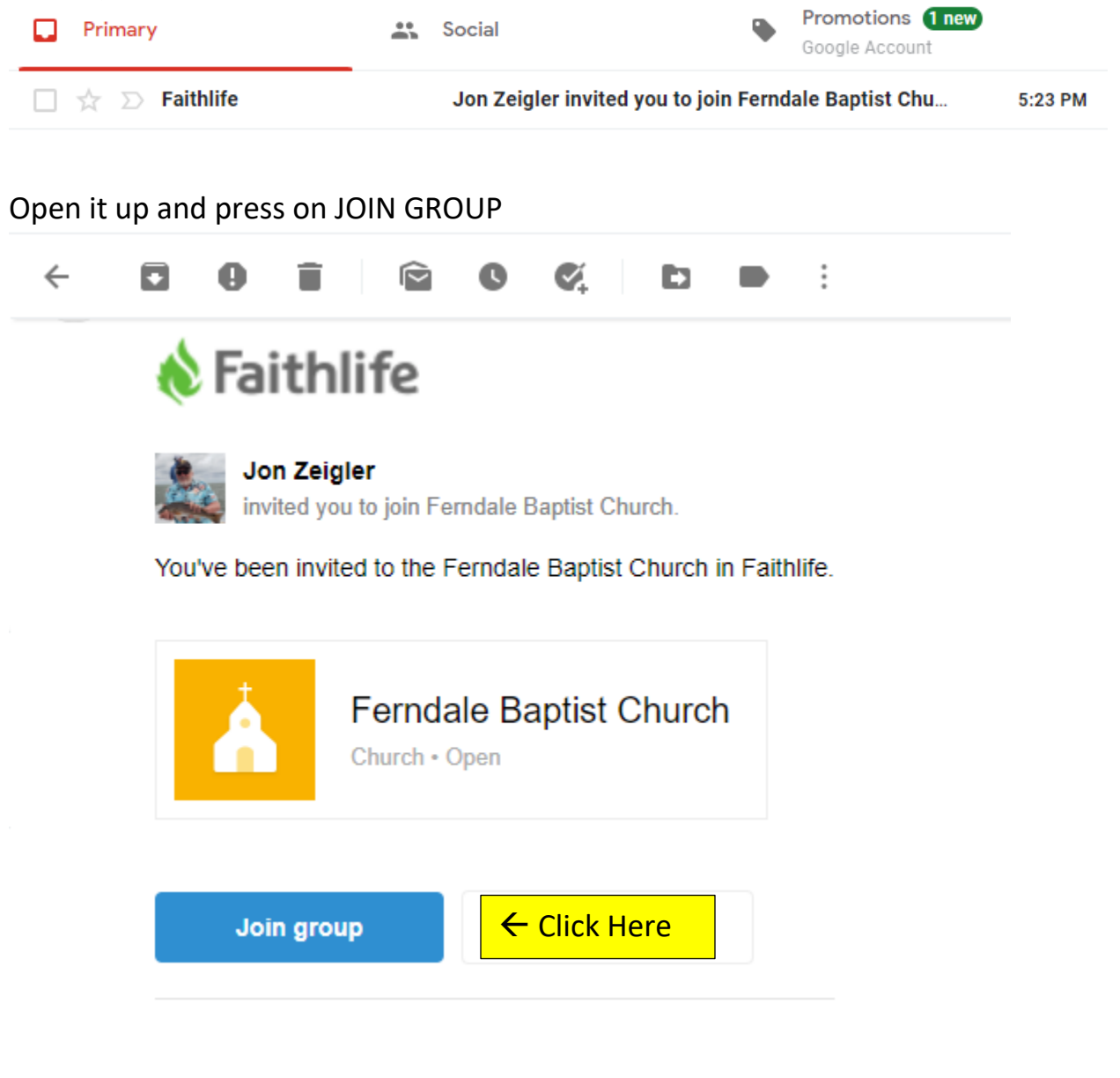

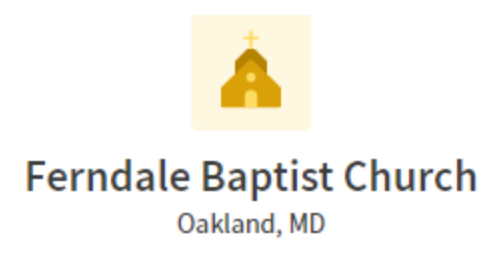

## **Create an Account to Join**

You have been invited to join Ferndale Baptist Church.

To accept the invitation and join this organization, create a Faithlife profile associated with the following email address:

fbcoaklandmd@gmail.com

Click CREATE ACCOUNT →

**Create account** 

**&** Faithlife

## **Create Account**

## fbcoaklandmd@gmail.com

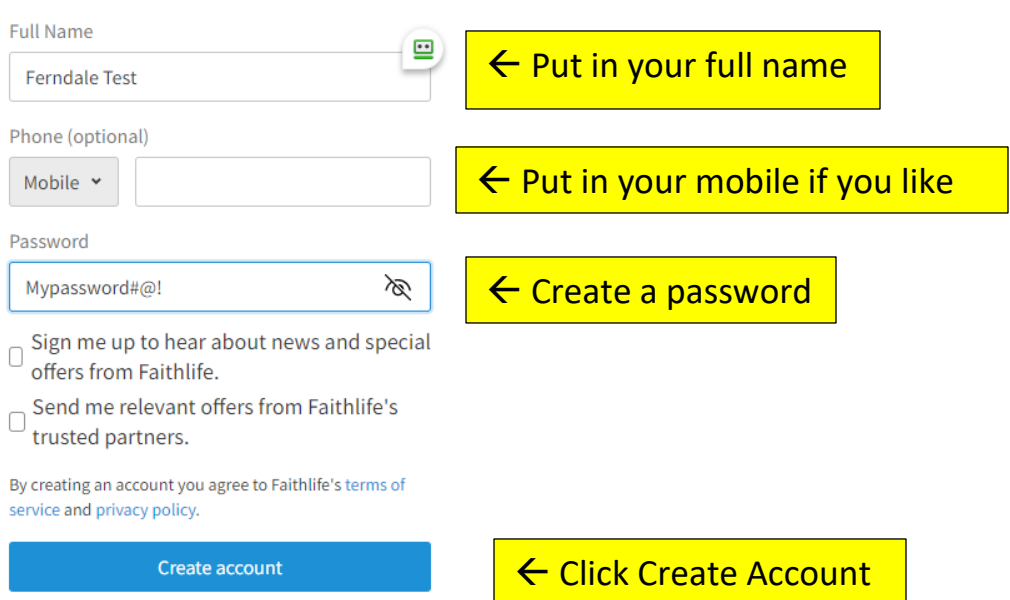

password (1992)<br>Password (1992)<br>Password (1992)

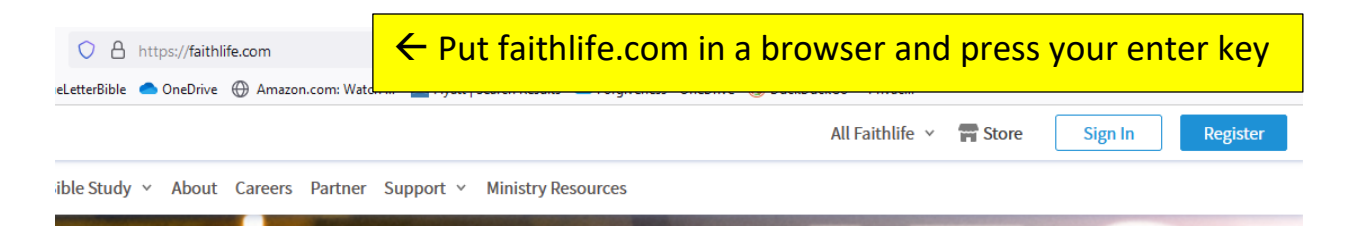

You may or may not need to enter your login information depending upon your browser settings.

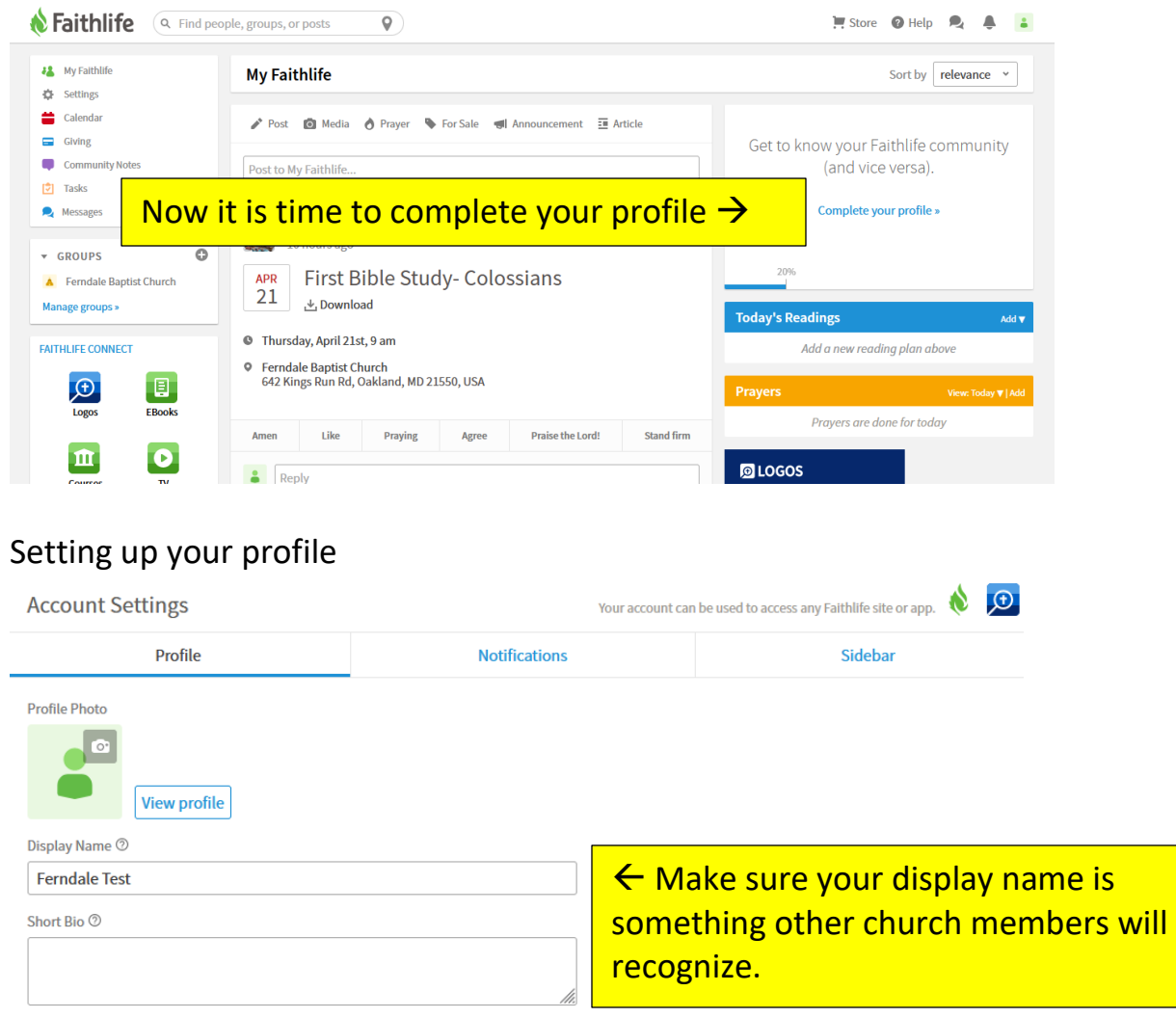

Faithlife.com/ ferndaletest

Profile URL 2

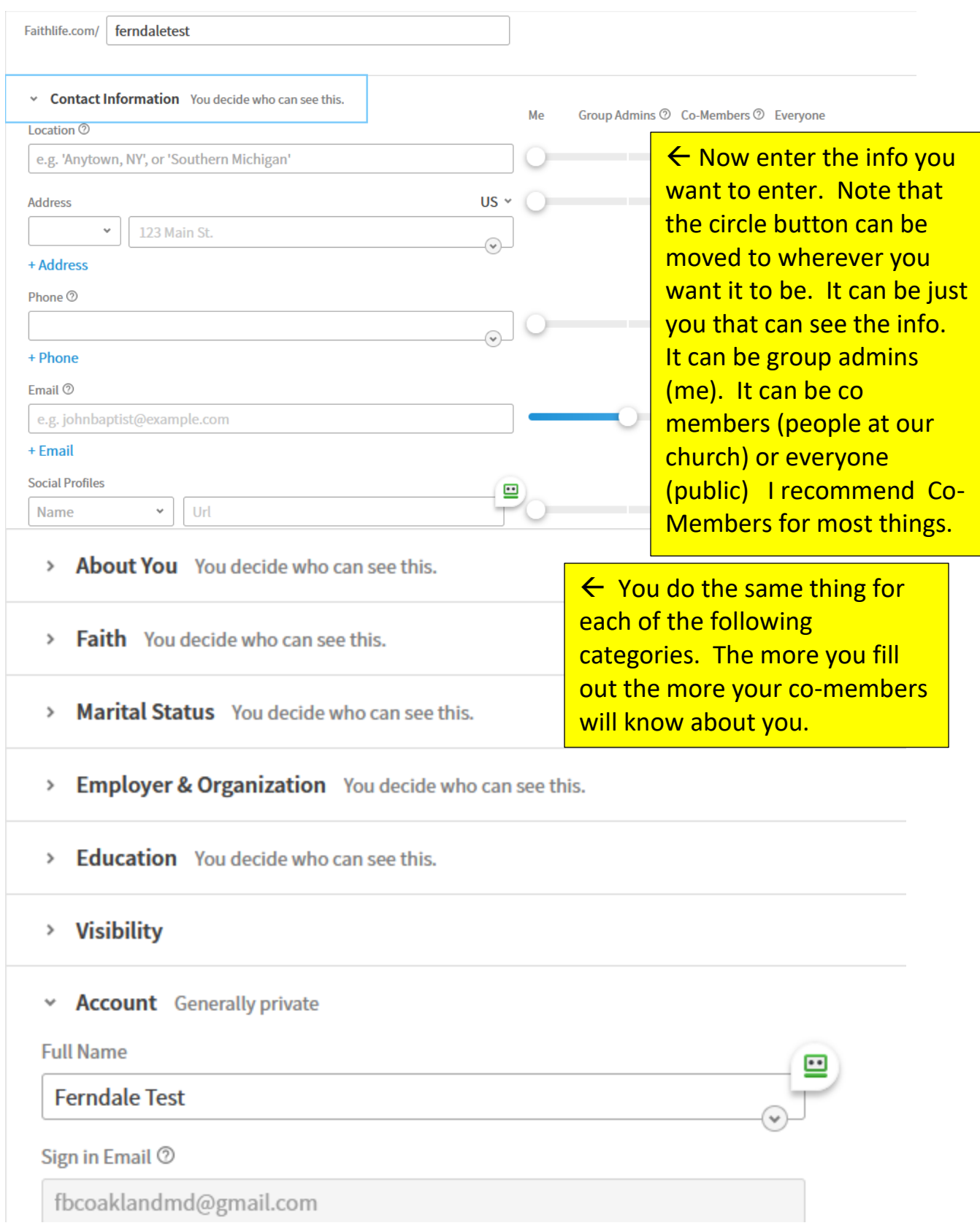

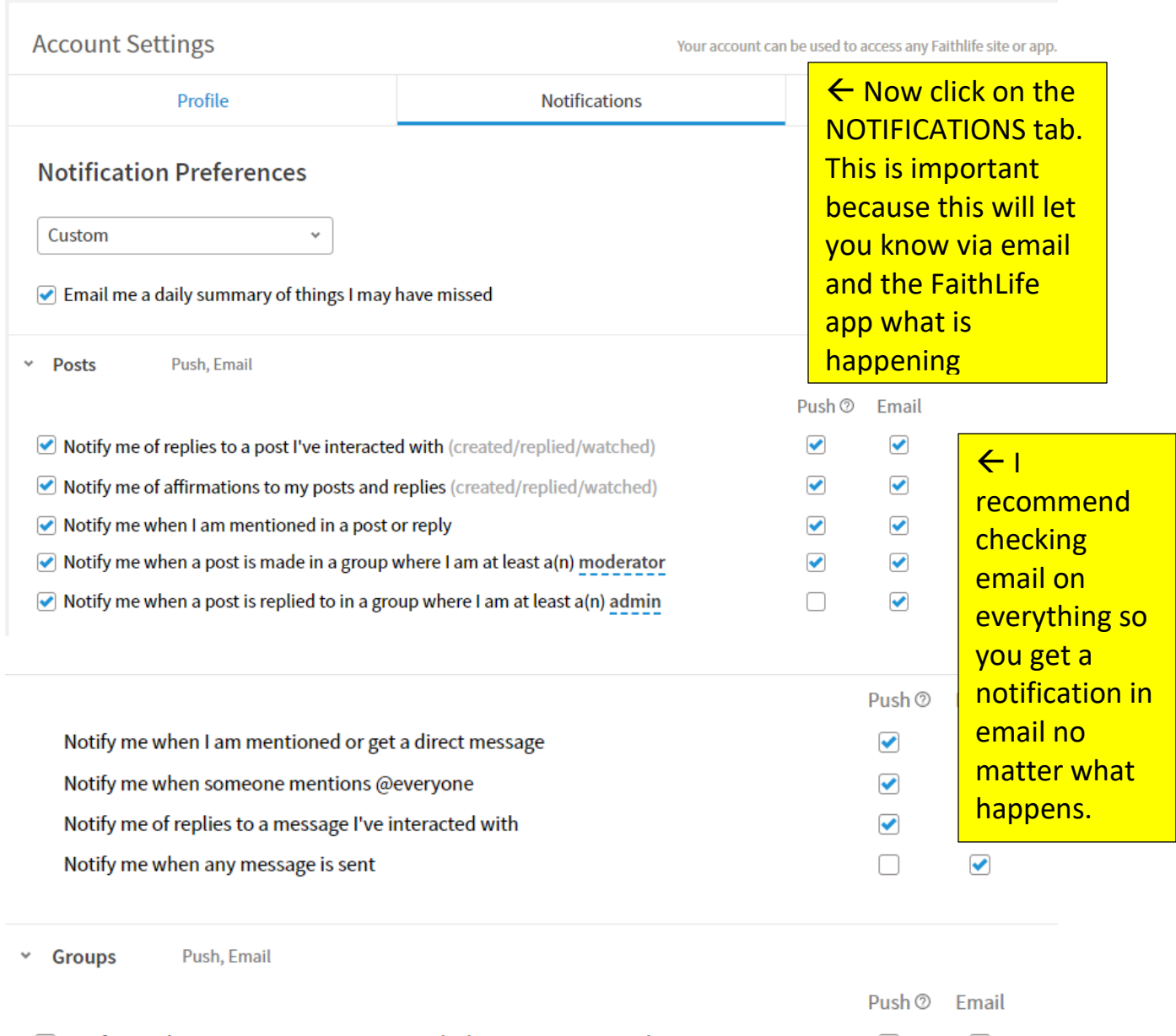

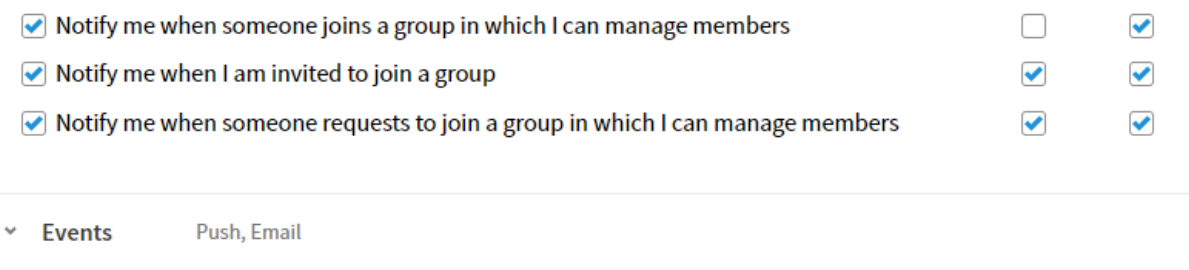

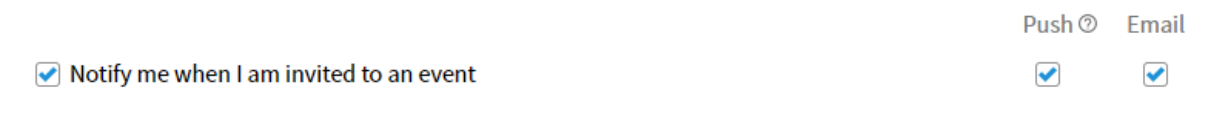

OK You have probably gone far enough for today with the settings. Now, depending upon your browser's settings, the browser may, or may not, automatically log you into the site when you go to faithlife.com.

Along with the Website and Community page, there is also a cell phone app. It allows a person to do the same things as the online sites.

This is how to install the app on your phone. Go to whatever your phone uses to install apps. Look for one like the one below.

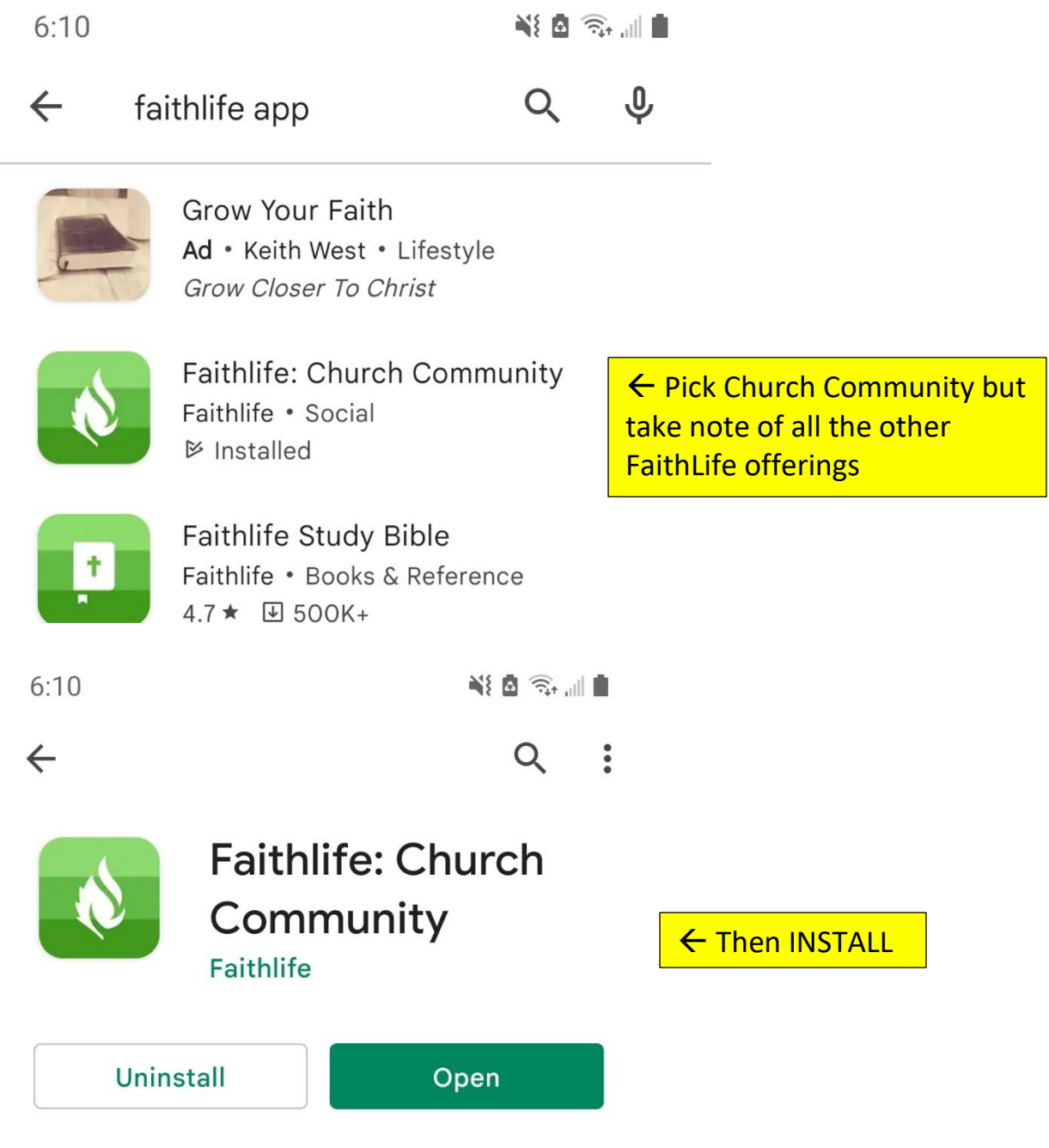

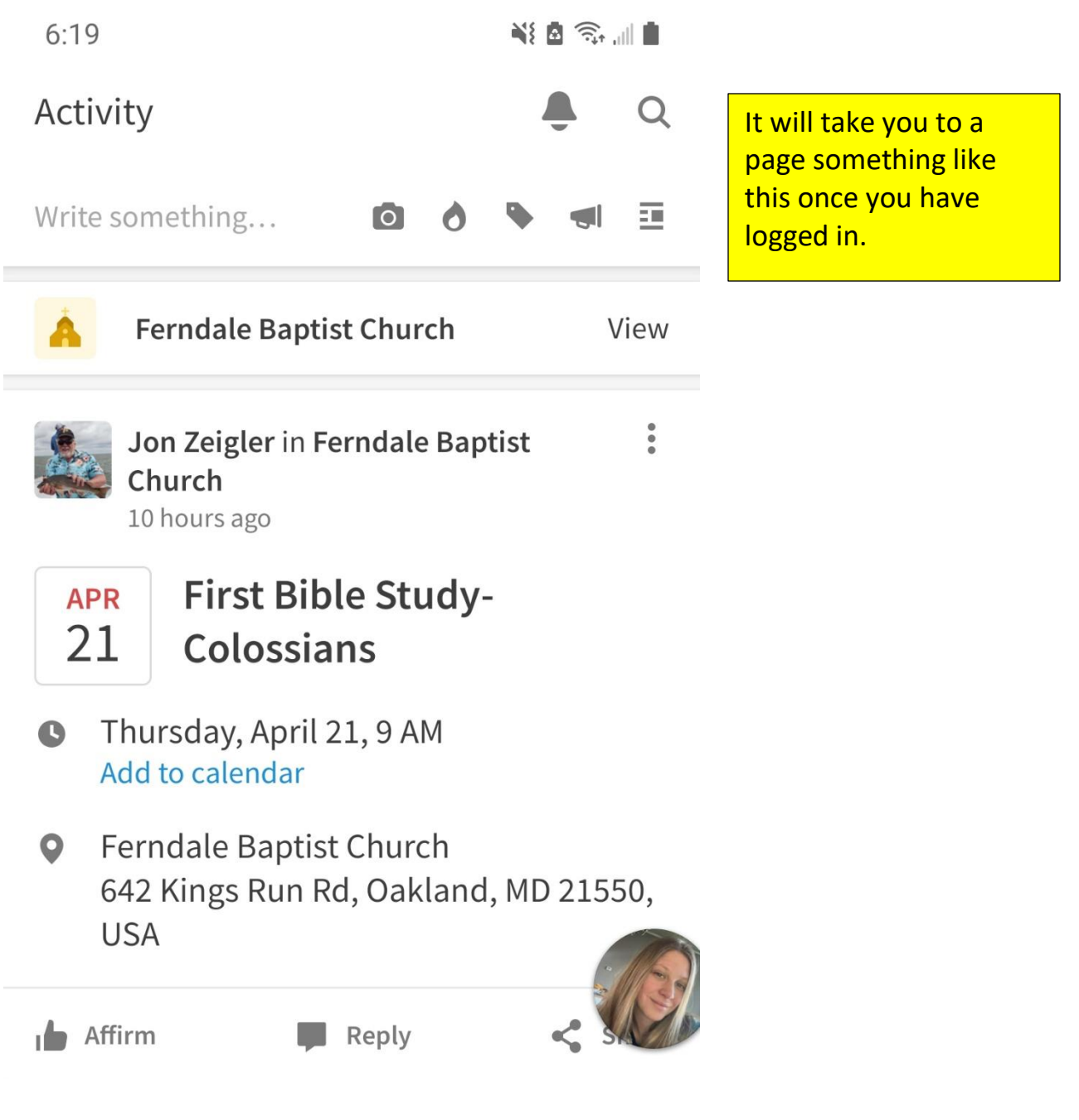